## **My NetTeller**

Provides a customizable dashboard view of various NetTeller options.

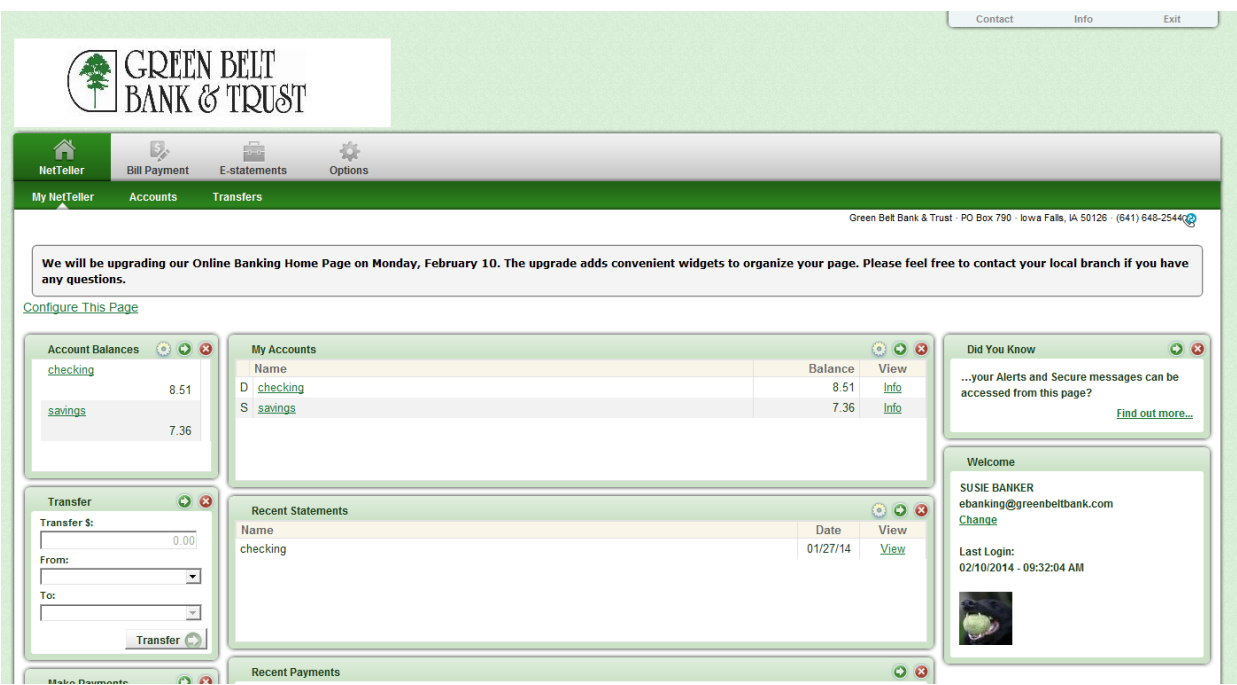

## **My NetTeller Page Configuration**

**Configure This Page:** upon clicking this link, a lightbox window appears allowing control over which widgets to display. Any widgets not currently displayed are listed in the right column of the lightbox window and can be added.

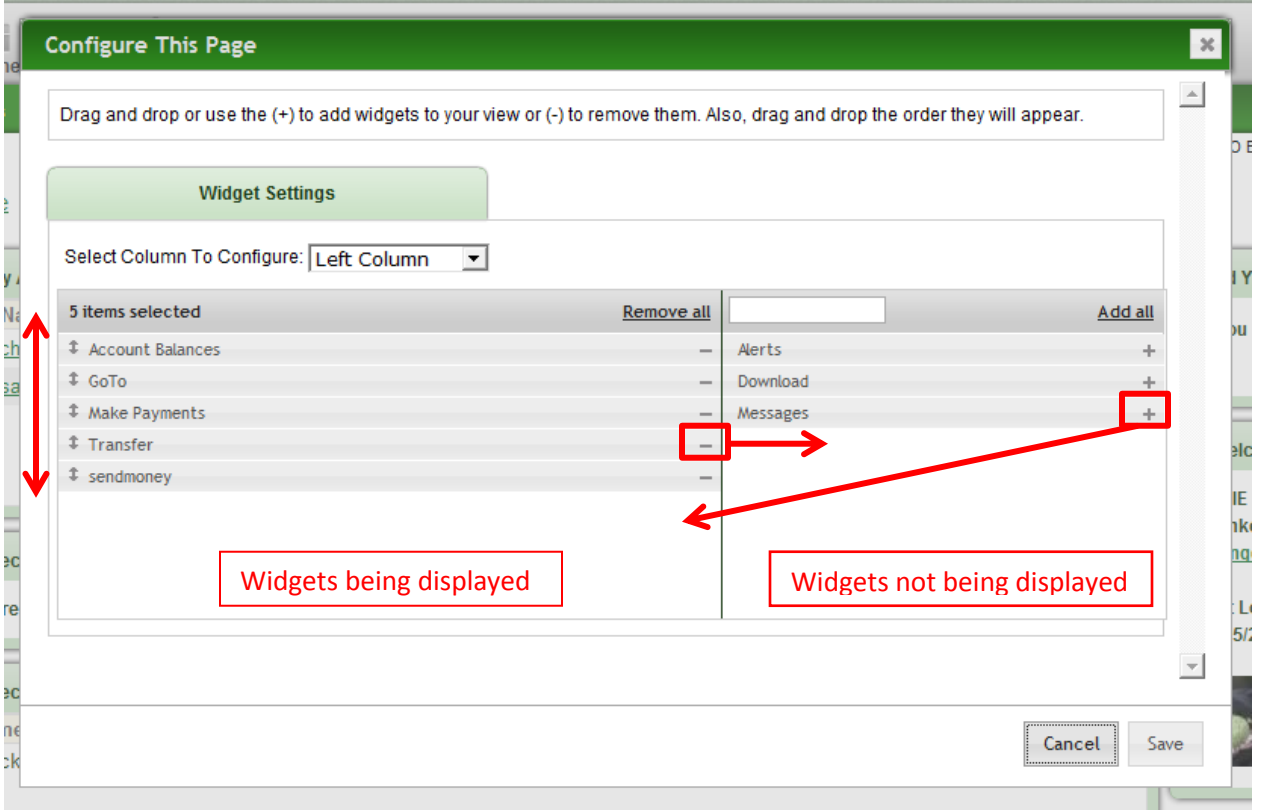

To configure the page:

**Step 1:** Choose a column to work with form the **Select Column To Configure** drop-down field. The names of widgets (items) assigned to that column appear below.

My NetTeller has a left, Center, and Right column. The default selection is Left Column. Widgets are pre-assigned into specific columns on the My NetTeller page and cannot be moved to different columns.

**Step 2:** Add or remove widgets and change the order of display, if desired.

**Step 3:** Return to Step 1 until all columns have been set up.

**Step 4:** click **Save** to retain changes made to all columns. The **Configure This Page** lightbox closes and the My Netteller page reload to reflect the changes.

## **My NetTeller Widget Configuration**

While the configuration concept for each widget is the same, the content within the configuration lightbox window varies based on the purpose of the widget.

The Configure icon does not appear on widgets where configuration is not applicable.

To configure a widget:

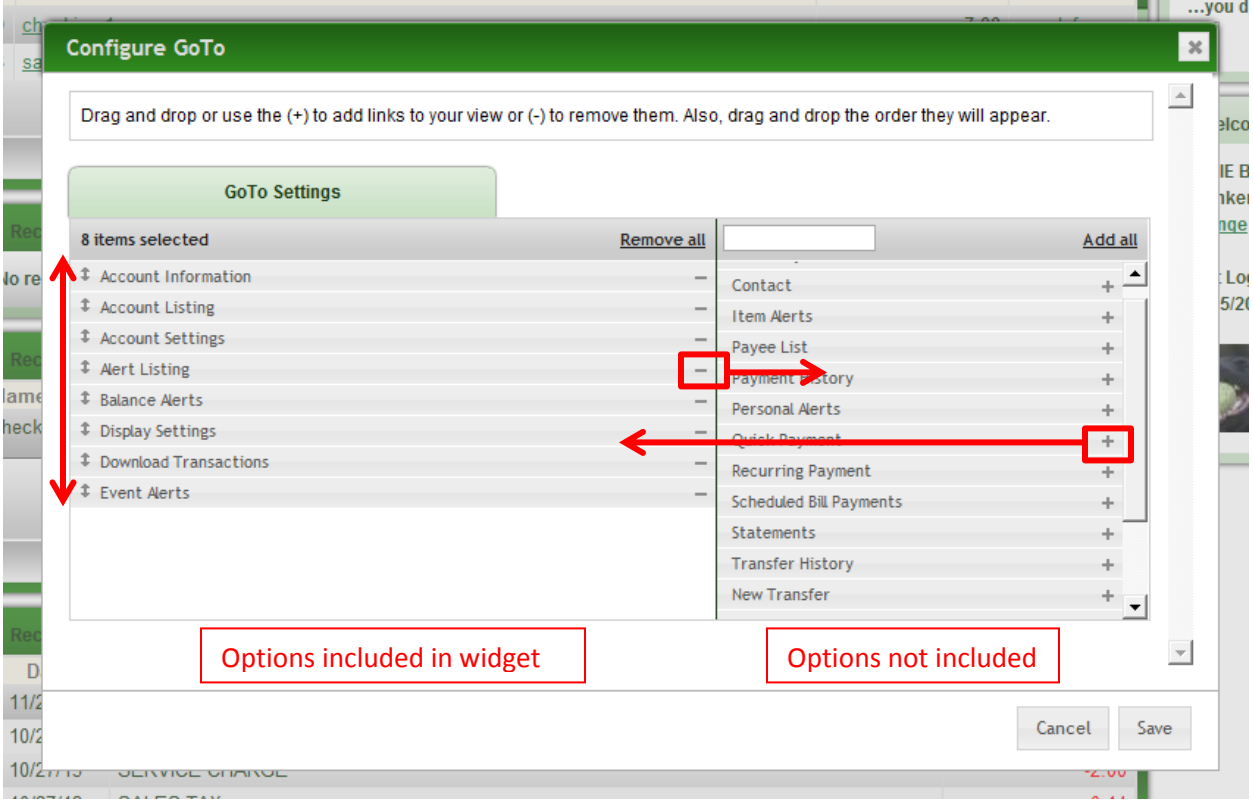

**Step 1:** Click the **Configure** icon on the widget. The Configure lightbox appears:

**Step 2:** Review the items being displayed (left sige of lightbox) and the items not currently displayed (right side of lightbox).

**Step 3:** Add or remove items and change the order of display, if desired.

**Step 4:** Click **Save** to retain changes made to the widget. The **Configure** lightbox closes and the widget reloads to reflect the changes.

## **Account Listing**

To view original account listing page select **Accounts**

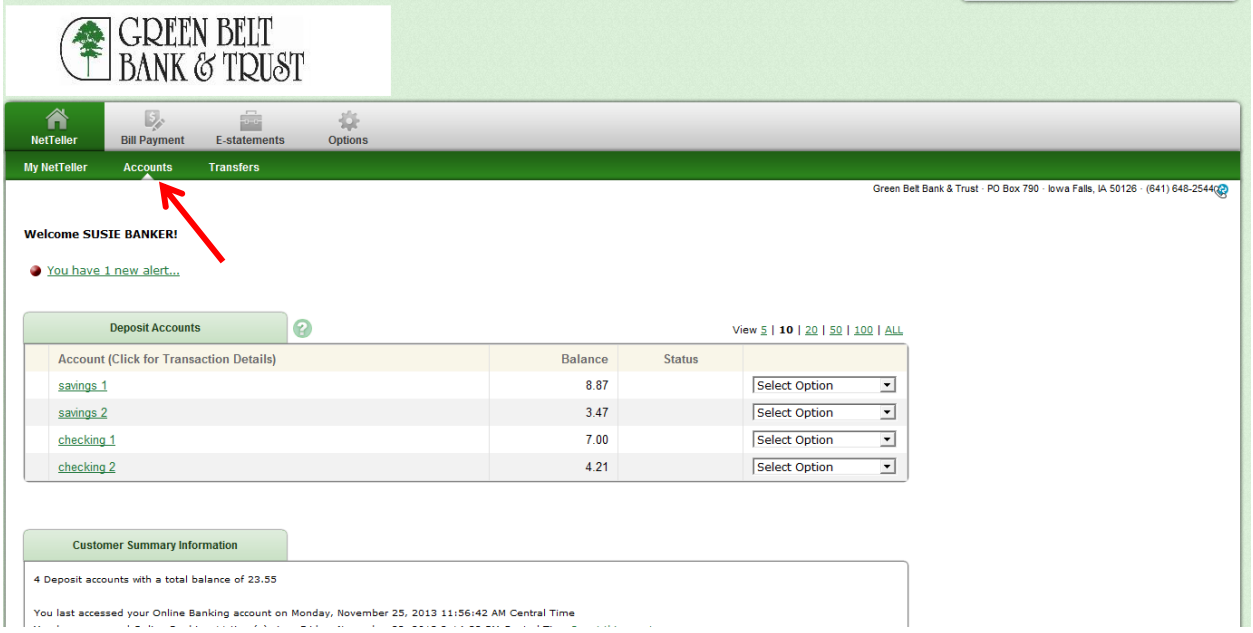

Vou last accessed your Online Banking account on Monday, November 25, 2013 11:56:42 AM Central Time